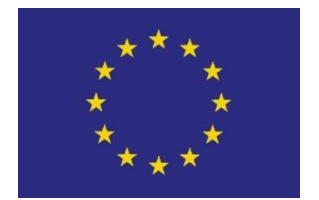

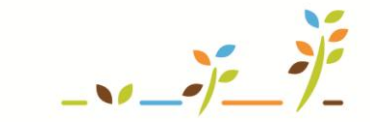

PROGRAM ROZVOJE VENKOVA

Evropský zemědělský fond pro rozvoj venkova: Evropa investuje do venkovských oblastí

# **Základní informace o Portálu farmáře a o Portálu farmáře SZIF**

# **Podklady pro školení**

**Říjen 2011**

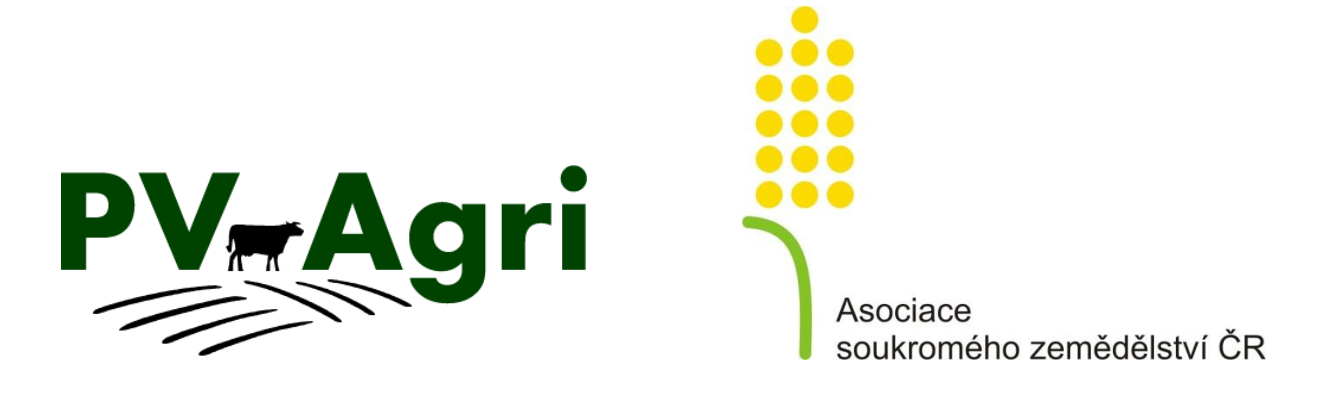

© PV-Agri s.r.o. 2011 http://www.pvagri.cz pvagri@pvagri.cz

## **1. Základní informace o Portálu farmáře**

#### **1.1. Co je Portál farmáře**

- Systém vytvářený MZe, provozuje jej Telefónica O2.
- Filozofie Portálu farmáře:
	- o Poskytnout zemědělci informace, které jsou o něm vedeny v registrech MZe.
	- o Poskytnout základní nástroje k vedení zákonem stanovených evidencí (použití hnojiv, POR, krmiv, zelené nafty, stájový registr, evidence léčení).
	- o Poskytnout základní poradenské nástroje tam, kde je to možné.
- Od 1. 1. 2010 součástí Portálu eAGRI [\(www.eagri.cz\)](http://www.eagri.cz/).
- Registrovaný přístup do privátních sekcí a aplikací přístupných jen po přihlášení je možné bezplatně získat na agenturách pro zemědělství a venkov.

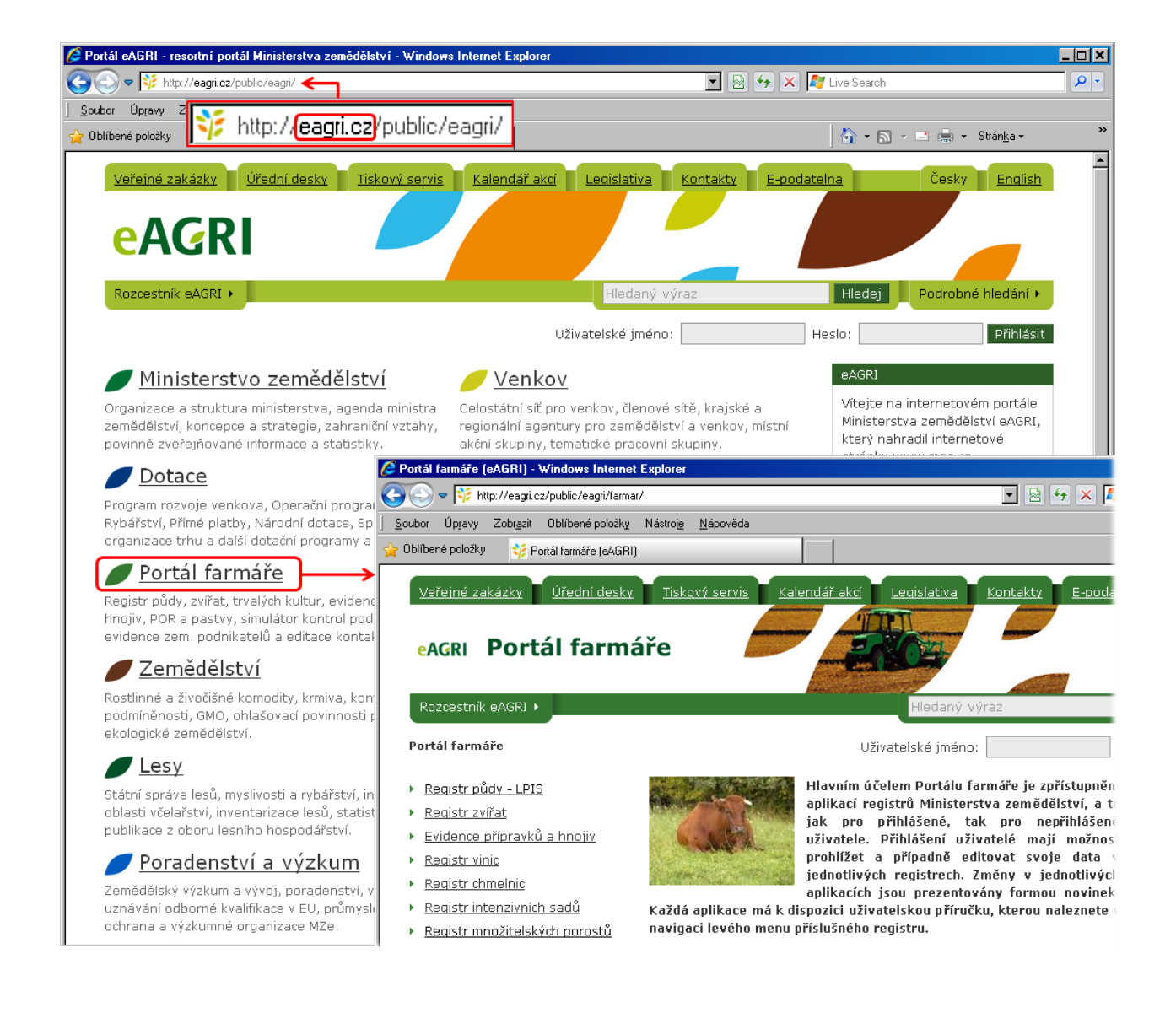

#### **1.2. Co na Portálu farmáře naleznete**

Nejdůležitější aplikace Portálu farmáře:

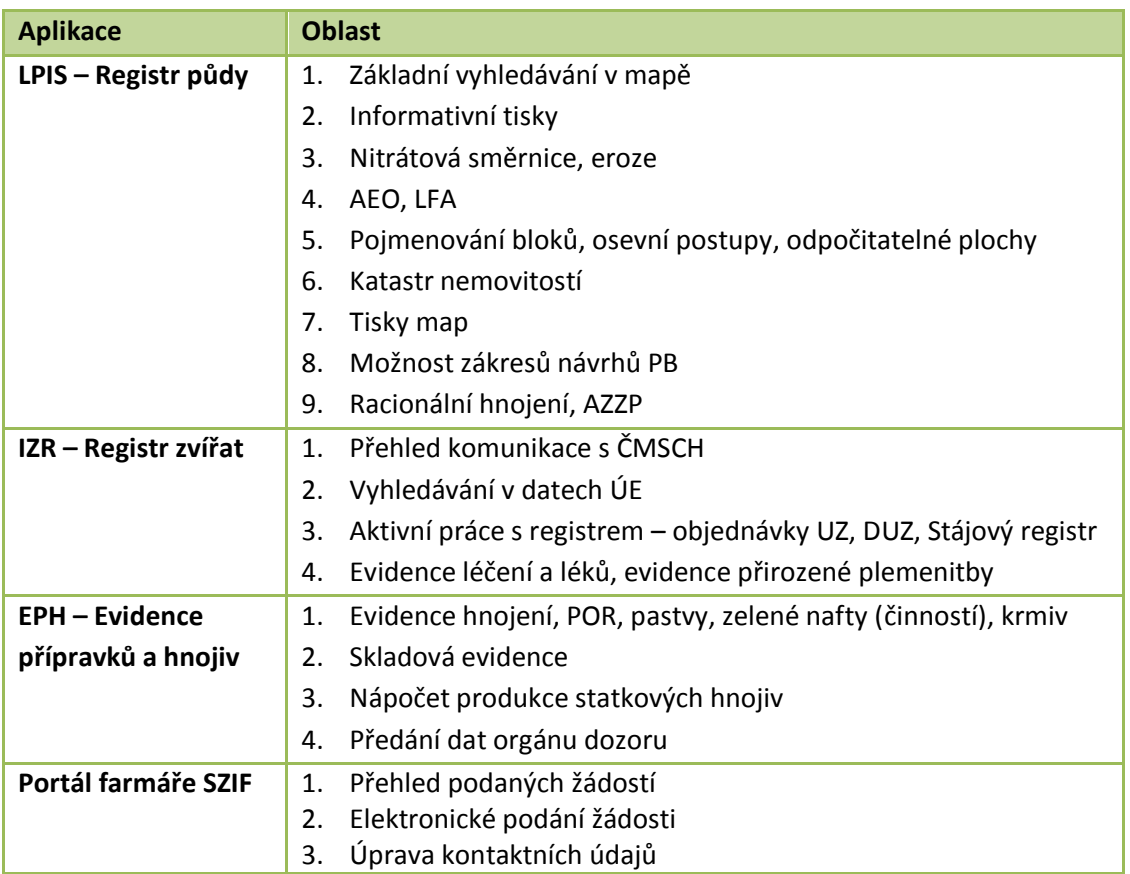

- **Uživatelské příručky** k jednotlivým aplikacím naleznete v navigaci levého menu Portálu farmáře v sekci příslušné aplikace/registru.
- Sledujte **Novinky na úvodní stránce** (nejdůležitější změny). Důležité změny v jednotlivých aplikacích jsou uvedeny v podsekci Novinky v sekcích pro jednotlivé aplikace. V rámci Portálu farmáře lze nastavit zasílání novinek e-mailem (postup v kapitole 2.2).

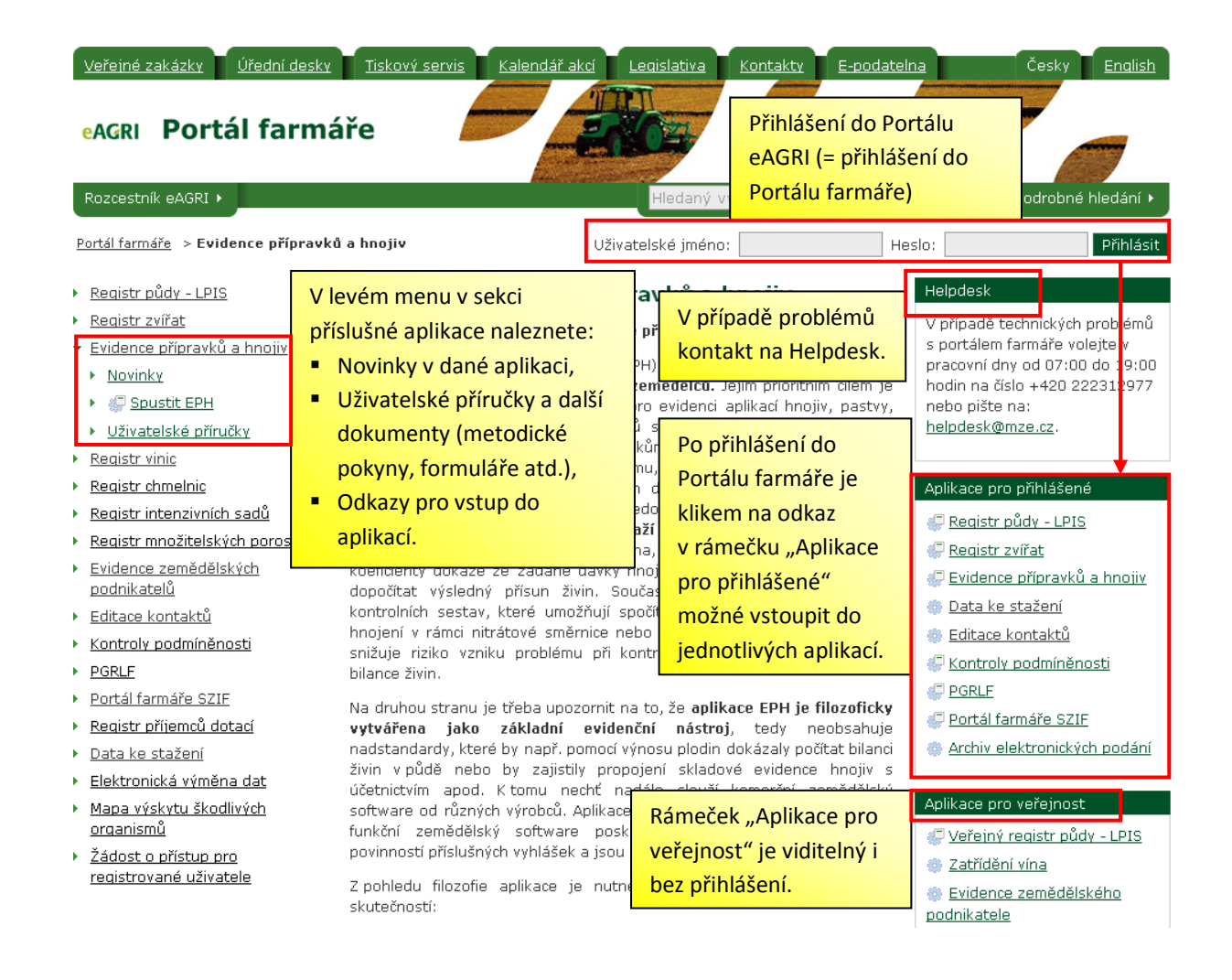

#### **1.3. Kam se obrátit při potížích**

- Zapomenuté heslo či jiné problémy s přihlášením řešte přes Helpdesk (kontakt naleznete v pravé horní části stránky Portálu farmáře).
- Problémy metodické/aplikační zasílejte na [helpdesk@mze.cz.](mailto:helpdesk@mze.cz) Zanechte na sebe kontakt, ozve se vám příslušný specialista.

## **2. Doporučení a tipy**

#### **2.1. Tvorba hesla a přihlášení do Portálu farmáře**

- **Požadavky na heslo:**
	- o heslo se musí skládat z minimálně 9 znaků
	- o alespoň jedno malé písmeno (a-z), alespoň jedno velké písmeno (A-Z), alespoň jednu číslici (0-9) a alespoň jeden speciální znak (např. . - +)
- **Doporučení pro tvorbu hesla:** 
	- o Část hesla si zvolte jako slovo, které se vám bude dobře pamatovat.
- o Dále doplňte znaky dle výše uvedených požadavků tak, aby se vám na klávesnici dobře zadávali (např. nezadávejte obtížně vyhledatelný speciální znak), příklad vhodného hesla: **Vasek182+**
- **Doporučený postup při zadávání hesla:** 
	- 1. Heslo **na cizím počítači** zapište do políčka pro vyhledávání na eAGRI tam uvidíte, co píšete a vyhnete se tak například záměně velkých a malých písmen, záměně znaků "z" a "y" či záměně čísel za znaky s diakritikou.
	- 2. Text v políčku označte myší, vyjměte jej do schránky (např. pomocí zkratky CTRL + X nebo přes pravé myšítko + volba "Vyjmout") a vložte jej do políčka "Heslo" (klávesová zkratka CTRL + V).
	- 3. Stiskněte klávesu "Enter" nebo klepněte na tlačítko "Přihlásit".

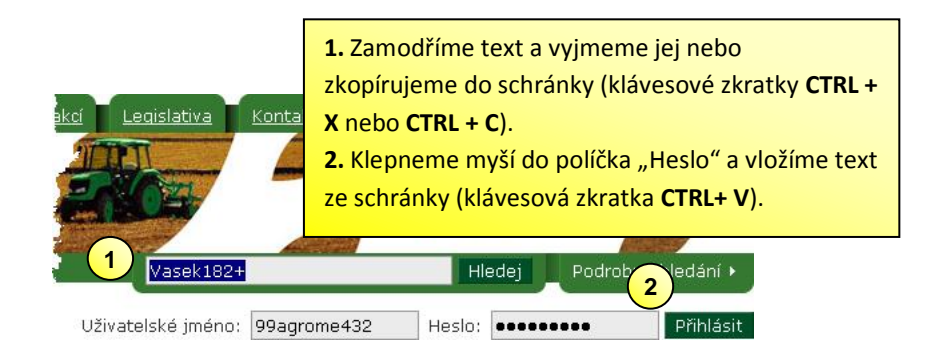

#### **Změna vytvořeného hesla**

V případě, že chcete své předchozí heslo změnit, provádí se tato akce pomocí odkazu "Upravit profil" a následně v sekci "Změna hesla". Pro vytvoření nového hesla platí stejná pravidla uvedená výše. Pokyny jsou rovněž uvedeny v pravé části okna. Změna je dokončena stisknutím tlačítka "Změnit".

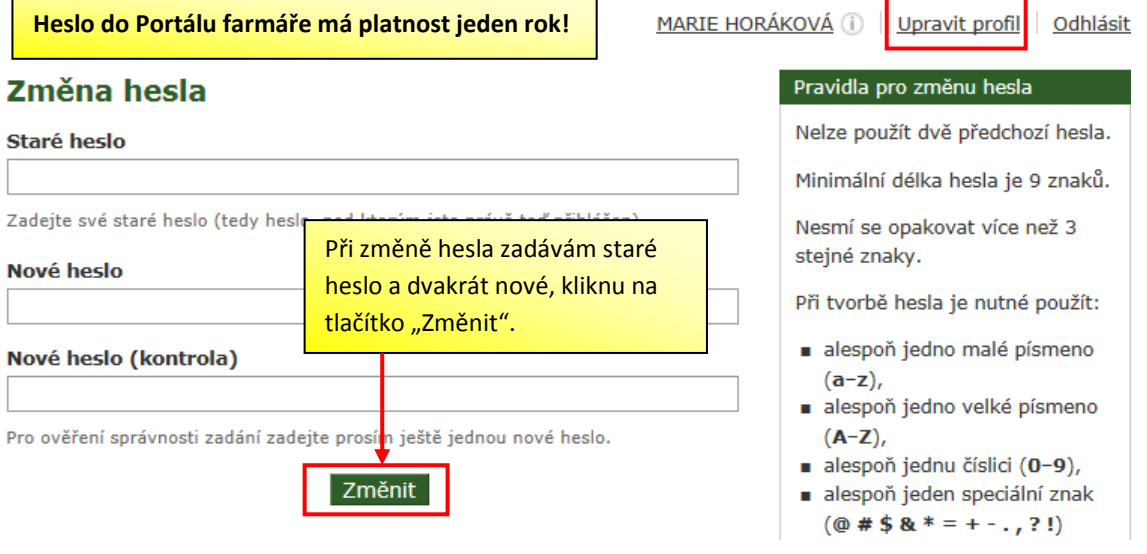

#### **2.2. Nastavení zasílání novinek z Portálu farmáře**

Pro nastavení zasílání novinek e-mailem je třeba být přihlášen do portálu eAGRI. Novinky budou zasílány na e-mail zadaný při zakládání účtu na portálu eAGRI. Změnit či doplnit kontaktní údaje lze pomocí aplikace "Editace kontaktů" v rámečku "Aplikace pro přihlášené". Pro přihlášení k odběru novinek stačí stisknout tlačítko "Přihlásit" v rámečku "Novinky emailem" v pravém sloupci stránky. Nastavení zasílání novinek se provádí buď klikem na odkaz "Nastavení novinek e-mailem" nebo klikem na "Upravit profil/Nastavit odběr novinek".

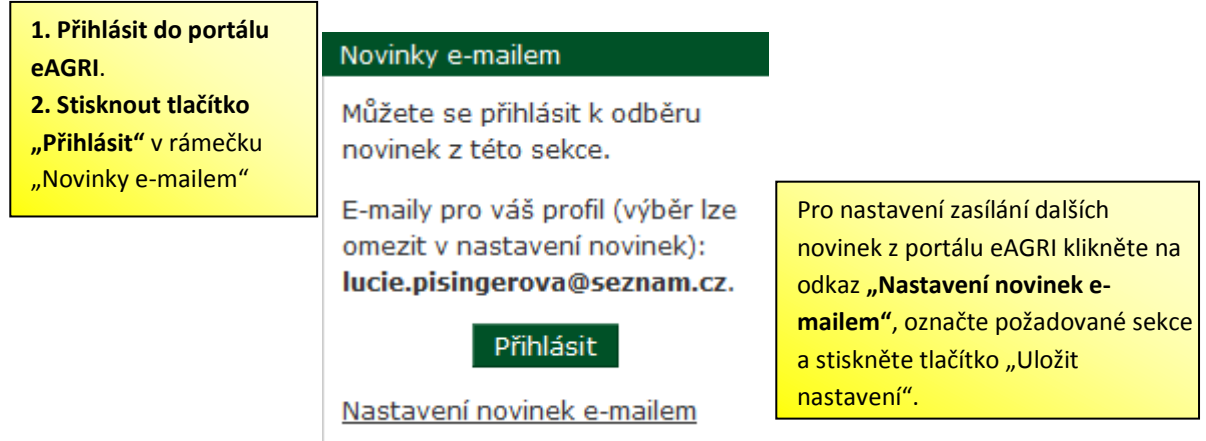

#### **2.3. Instalace ovládacího ActiveX prvku pro aplikaci LPIS**

Pro práci s mapou LPIS v Internet Exploreru (netýká se ostatních prohlížečů jako Mozzila, Google Chrom a další) je třeba mít nainstalován tzv. Active X prvek. V případě, že po přihlášení do PF a vstupu do LPISu nedojde k automatickému nainstalování Active X prvku, proveďte následující kroky:

- 1. Rozbalte v levém menu odkaz "Registr půdy LPIS" a klikněte na "Stažení Active X prvku".
- 2. Klikněte na "Ovládací prvek pro mapy LPIS v IE".
- 3. Zvolte možnost "Spustit" a proveďte instalaci dle pokynů na obrazovce.

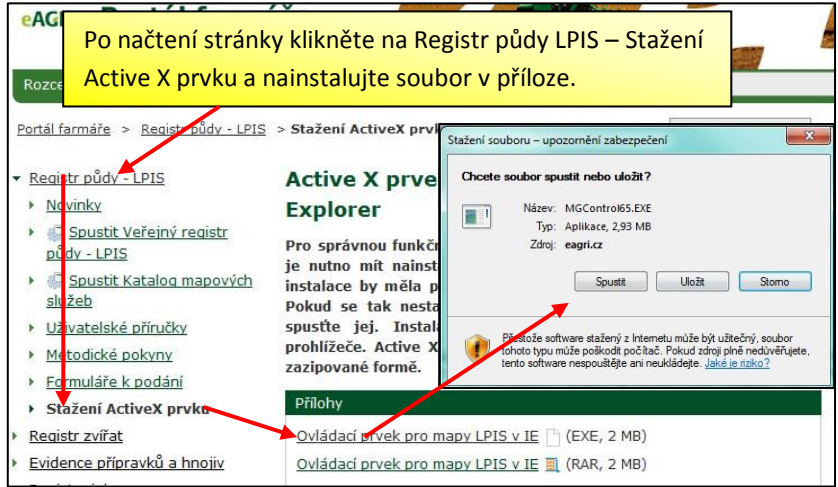

## **3. Portál farmáře SZIF**

Jedna z aplikací dostupných z Portálu farmáře MZe ([www.eagri.cz](http://www.eagri.cz/)) je i Portál farmáře SZIF – dále jen PF SZIF.

Vstup do PF SZIF je na základní obrazovce Portálu farmáře MZe možný na dvou místech – prostřednictvím odkazu v levém menu nebo odkazu v pravé části obrazovky v sekci "Aplikace pro přihlášené".

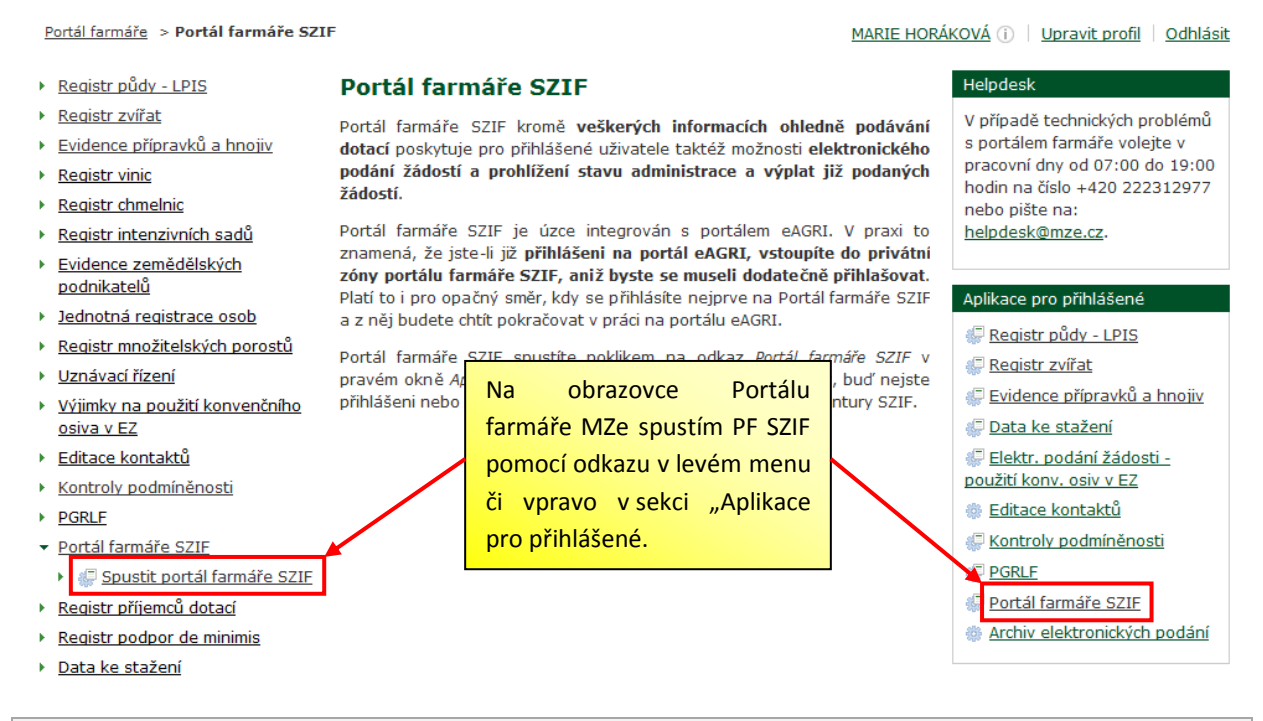

*Po vstupu do PF SZIF není nutné se znovu přihlašovat, stačí být přihlášený již na Portálu farmáře MZe.*

*Další možnost vstupu na PF SZIF je přes internetové stránky* [www.szif.cz.](http://www.szif.cz/)

#### **4. Základní funkce a využití PF SZIF**

Z pohledu přihlášeného farmáře lze využití PF SZIF shrnout do následujících pěti okruhů:

- prohlížení případně aktualizace identifikačních údajů zemědělce/žadatele (více v kapitole 3),
- přehled podaných žádostí (více v kapitole 4),
- příprava a možnost elektronického podání vybraných žádostí (více v kapitole 5),
- možnost zasílání informací k jednotlivým administrovaným opatřením na e-mail (více v kapitole 6),
- přechod na webové stránky SZIF (pomocí odkazu v záhlaví stránky) zde je možné následně prohlížet základní informace k dotacím/opatřením administrovaným SZIF, tiskové zprávy SZIF apod.

## **5. Identifikační a kontaktní údaje**

V oblasti mých identifikačních údajů mi PF SZIF umožňuje:

- prohlížet mé uložené identifikační a kontaktní údaje (v levém menu odkaz Identifikační a kontaktní údaje),
- přiřadit uložené údaje k vybraným žádostem (v levém menu odkaz Přiřazení kontaktů k žádostem, *tento úkon je možné provádět pouze u žádostí, u kterých ještě SZIF nedokončil administraci (vydání rozhodnutí, výplata dotace apod.)*,
- připravit si formulář pro změnu identifikačních a kontaktních údajů či změnu bankovního spojení (v levém menu odkaz Nová podání a dále Doplňková podání).

*Všechny výše uvedené možnosti se však aktuálně týkají pouze opatření spadajících pod tzv. Jednotnou žádost (SAPS, Top-Up, LFA, AEO apod.) a dále některých dalších žádostí v rámci neprojektových opatření Programu rozvoje venkova (PUZČ, Zakládání skupin výrobců) či plateb Společné organizace trhu s vínem. Neplatí to tedy pro žádosti projektových opatření Programu rozvoje venkova či ostatních opatření SOT (mléčné kvóty, intervenční nákupy apod.).*

#### **6. Přehled podaných žádostí**

Na PF SZIF si mohu rovněž prohlédnout informace o svých žádostech podaných od roku 2004. Přehled podaných žádostí platí pro opatření v rámci Jednotné žádosti a dále opatření v rámci Horizontálního programu rozvoje venkova (HRDP) a Programu rozvoje venkova (PRV).

Po zvolení odkazu Přehled podání a dále Přehled žádostí se mi zobrazí seznam žádostí. Po kliknutí na číslo vybrané žádosti mohu zobrazit další dostupné informace (fázi administrace, údaje týkající se deklarovaných pozemků, počtů zvířat apod., či informace ohledně proplacení žádosti).

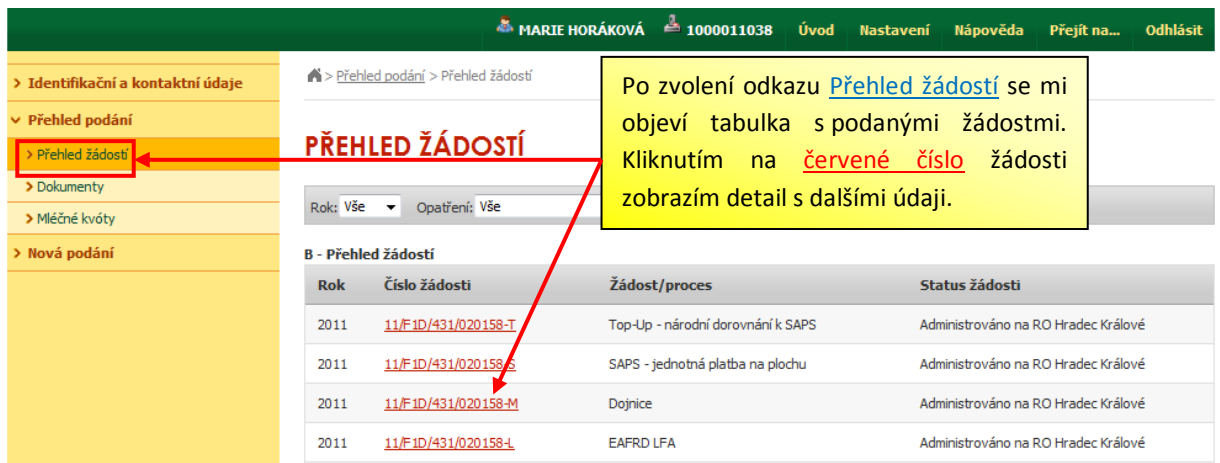

# **7. Příprava a podání elektronických žádostí**

Portál mi umožňuje připravit si tzv. předtisk elektronické žádosti, který mohu následně také elektronicky podat, resp. vložit na PF SZIF (nejde však o povinnost, ale jednu z možných variant podání žádosti).

Jedná se o čtyři oddělené skupiny formulářů/žádosti:

- Jednotná žádost a žádosti AEO (odkaz Nová podání a dále Jednotná žádost a žádosti AEO),
- žádosti PRV projektová opatření (odkaz Nová podání a dále Žádosti PRV projektová opatření),
- žádosti OP Rybářství projektová opatření (odkaz Nová podání a dále Žádosti OP Rybářství – projektová opatření),
- formuláře na změnu identifikačních či kontaktních údajů, změnu bankovního spojení či formulář vzdání se práva na odvolání (odkaz Nová podání a dále Doplňková podání).

Po zvolení konkrétního odkazu se mi objeví obrazovka (specifická pro danou skupinu formulářů), prostřednictvím které si příslušný formulář připravím a nechám vygenerovat.

*Bližší informace k přípravě jednotlivých elektronických formulářů jsou k dispozici na stránkách*  [www.szif.cz](http://www.szif.cz/) *v sekcích příslušných opatření.*

Doporučení: Je vhodné si připravovaný formulář žádosti uložit na svůj počítač (a zde teprve dále vyplňovat a ukládat) a teprve kompletně vyplněný formulář žádosti pak nahrát zpět na PF SZIF. Formulář mohu sice vyplňovat i přímo na PF SZIF, ale riskuji problémy v souvislosti s možnými výpadky připojení k internetu apod.

#### Elektronické podání žádosti

Pomocí odkazu Nová podání a dále Elektronické podání žádosti mohu připravený formulář žádosti nahrát na PF SZIF. Elektronické podání funguje na principu vložení souboru z mého počítače a odeslání na PF SZIF. V dolní části obrazovky pak vidím případně předchozí zaslané formuláře.

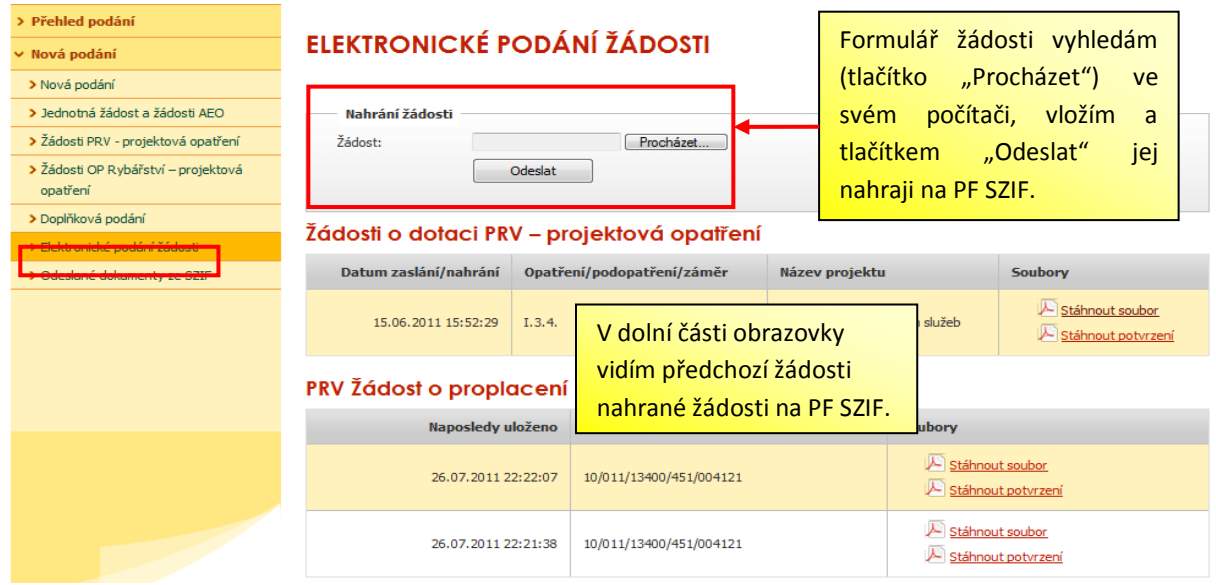

*Pozor: Elektronické podání (vložení souboru žádosti na PF SZIF) dosud neznamená úplné podání žádosti směrem k SZIF, a musí tedy být doplněno osobní návštěvou na příslušném pracovišti SZIF (Regionální pracoviště SZIF či Agentury pro zemědělství a venkov) popřípadě zasláním podepsané žádosti poštou – viz podmínky jednotlivých opatření.*

Všechny uvedené formuláře se vyskytují ve formátu PDF. K práci s předvyplněným a následně nahraným formulářem na PF SZIF tedy musím mít na svém počítači nainstalován prohlížeč **Adobe Reader** (optimálně verze 10). Mohu případně využít odkaz na PF SZIF PROHLÁŠENÍ O PŘÍSTUPNOSTI a na následující obrazovce si potřebný prohlížeč nainstalovat (viz obrázek).

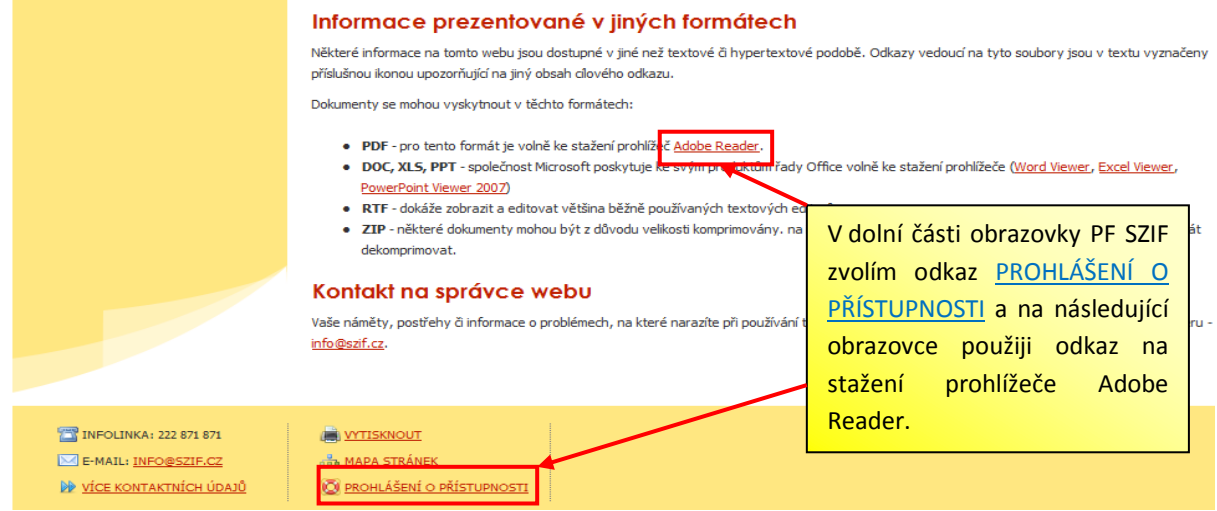

#### Odeslané dokumenty ze SZIF

V současné době již SZIF vystavuje na PF SZIF část dokumentů, které v průběhu administrace odešle zemědělci/žadateli. Tyto si mohu prohlédnout rovněž pomocí odkazu Nová podání a Odeslané dokumenty ze SZIF.

*Nejedná se však aktuálně o všechny druhy žádostí, výše uvedené se prozatím týká projektových opatření Programu rozvoje venkova (SZIF bude tuto oblast dále rozšiřovat).*

#### **8. Zasílání informací na e-mail**

PF SZIF mohu dále využít pro nastavení zasílání aktuálních informací SZIF do mé e-mailové schránky. Tuto službu zapnu pomocí odkazu Nastavení v horní části obrazovky PF SZIF a dále na záložce "Zasílání informací – výběr sekcí". Vyberu si konkrétní oblasti, ze kterých chci zasílat zpravodajství od SZIFu a potvrdím tlačítkem "Uložit".

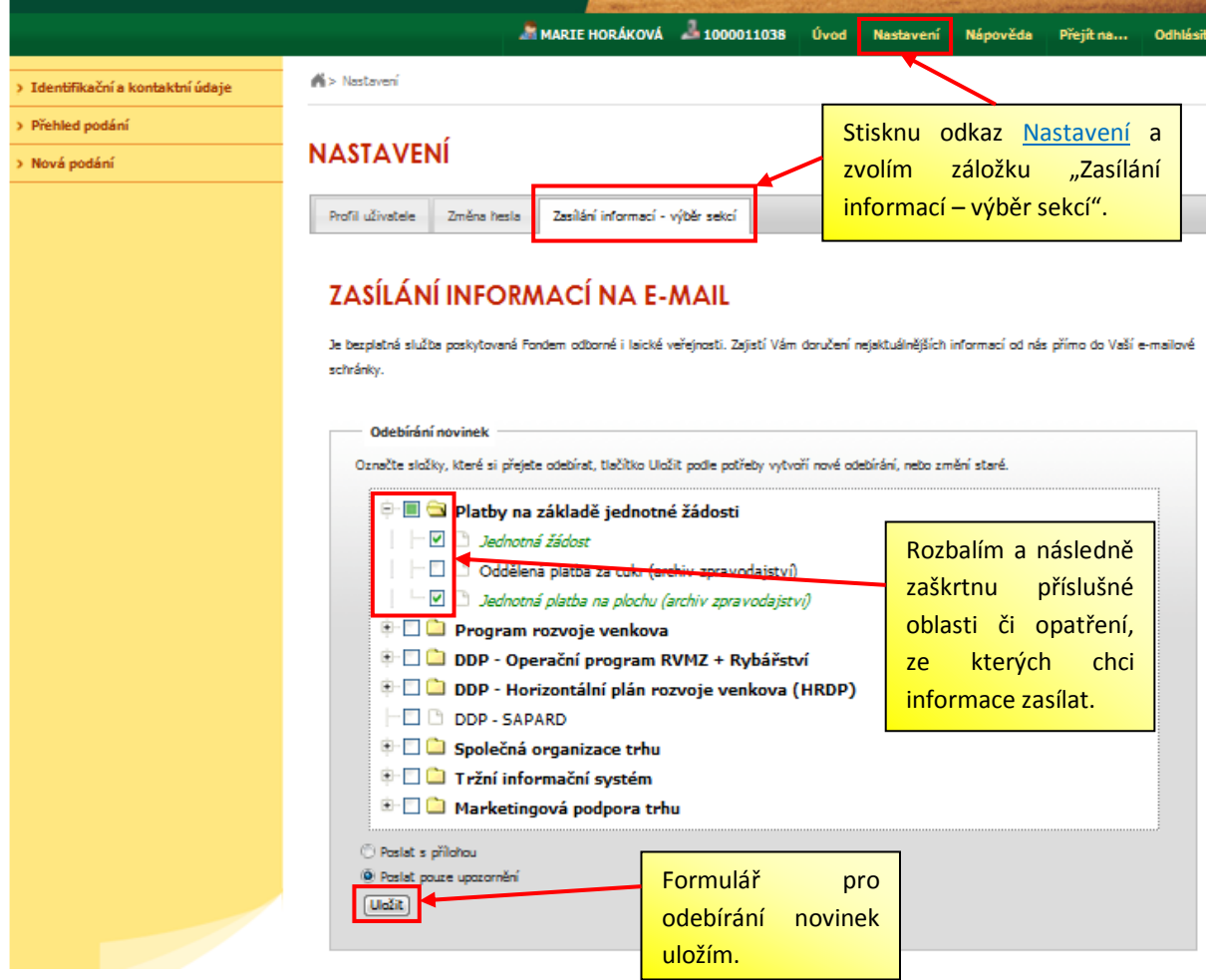